## **Инструкция о регистрации и входе в Федеральную информационную систему оценки качества образования (ФИС ОКО)**

## **Инструкция по работе с ФИС ОКО**

Информация о ходе исследования и необходимых шагах со стороны ОО, включенных в выборку Национального исследования качества образования (НИКО) по предмету «Физическая культура» в 6 и 10 классах, по реализации исследования размещена в Федеральной информационной системе оценки качества образования (ФИС ОКО) [https://fis-oko.obrnadzor.gov.ru](https://fis-oko.obrnadzor.gov.ru/) раздел «Обмен данными» или по прямой ссылке в личных кабинетах [https://lk](https://lk-fisoko.obrnadzor.gov.ru/)[fisoko.obrnadzor.gov.ru/](https://lk-fisoko.obrnadzor.gov.ru/)

Вход в личный кабинет осуществляется с использованием интернетбраузера (Яндекс.Браузер, Google Chrome) по адресу [https://fis](https://fis-oko.obrnadzor.gov.ru/)[oko.obrnadzor.gov.ru](https://fis-oko.obrnadzor.gov.ru/) раздел «Обмен данными» или по прямой ссылке [https://lk](https://lk-fisoko.obrnadzor.gov.ru/)[fisoko.obrnadzor.gov.ru/.](https://lk-fisoko.obrnadzor.gov.ru/) (рис.1.)

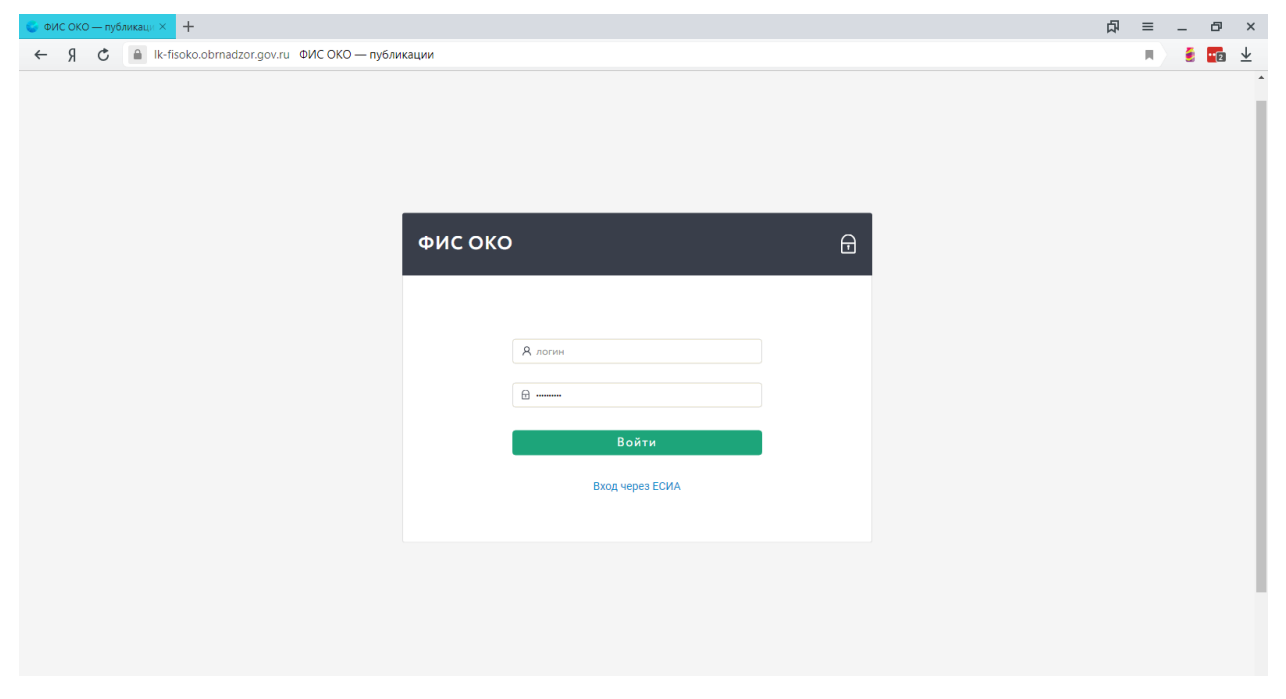

*Рисунок 1. Авторизация в системе.*

Для работы следует использовать имеющийся у ОО логин вида schRR\*\*\*\*, где RR-код региона, \*\*\*\* – уникальный код ОО, и пароль.

Если у ОО нет логина и пароля, необходимо сообщить об этом в службу технической поддержки по адресу [need@nikohelp.ru](mailto:need@nikohelp.ru) (рис.2).

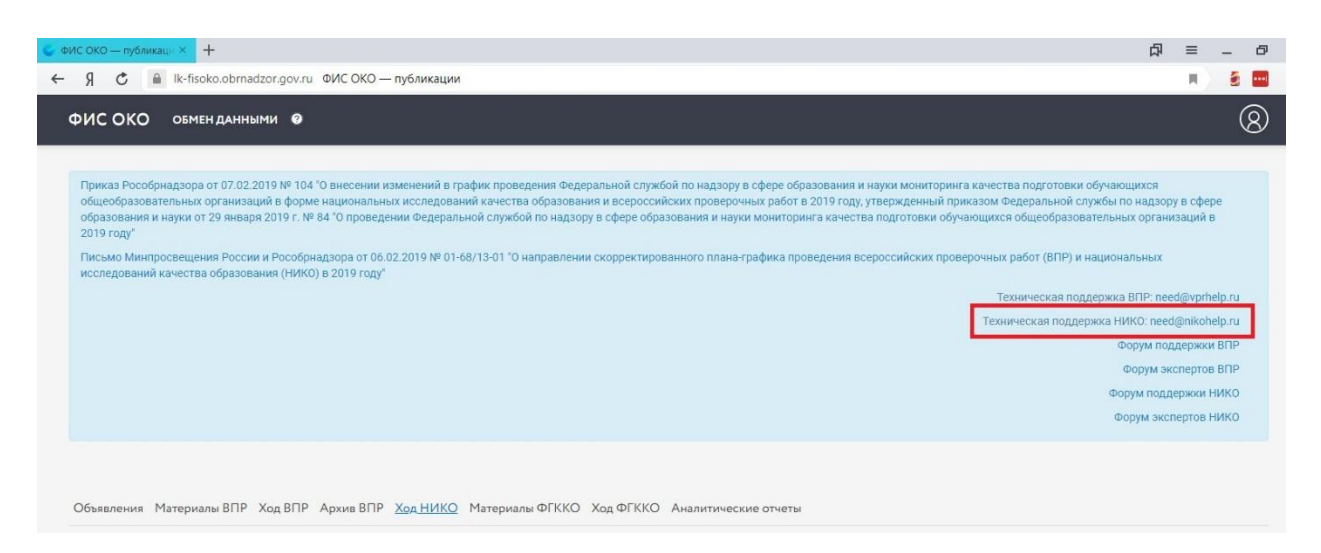

*Рисунок 2. Адрес технической поддержки*

Получив логин и пароль, ответственный организатор ППИ должен войти в ФИС ОКО [https://fis-oko.obrnadzor.gov.ru](https://fis-oko.obrnadzor.gov.ru/) раздел «Обмен данными» или по прямой ссылке<https://lk-fisoko.obrnadzor.gov.ru/> , авторизоваться (ввести свои логин и пароль). Перейти в разделы «Обмен данными», «Ход НИКО» и получить материалы для проведения исследования (рис.3).

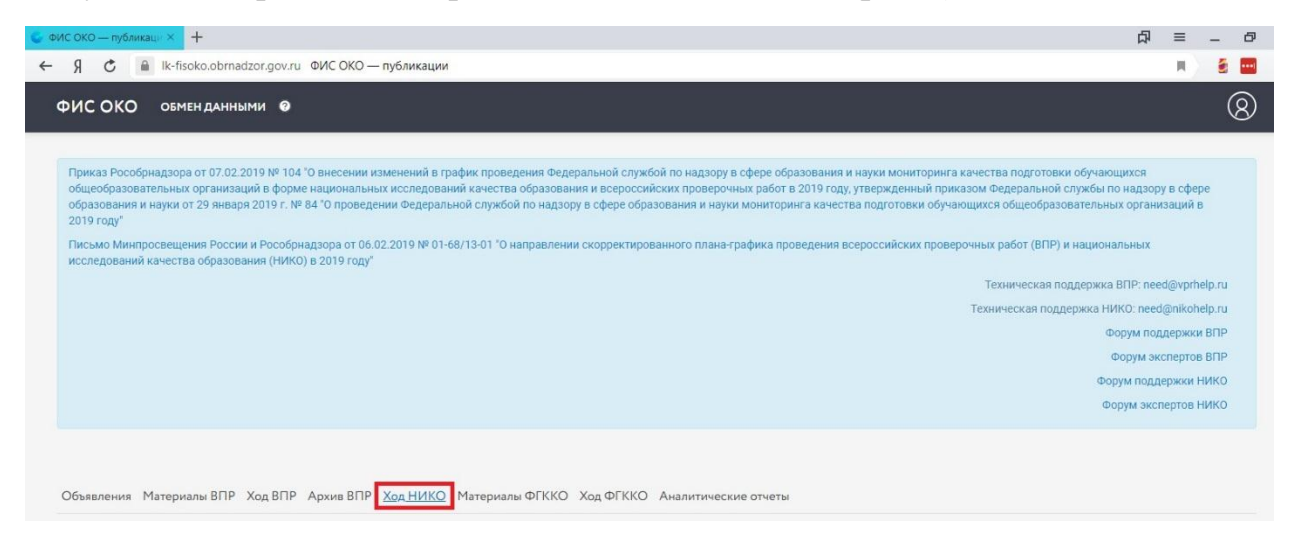

*Рисунок 3. Размещение материалов*

Посредством этого же ресурса обеспечено консультирование организаторов исследования по вопросам организации процедур исследования в режиме вопрос-ответ: «Форум поддержки НИКО» (рис.4).

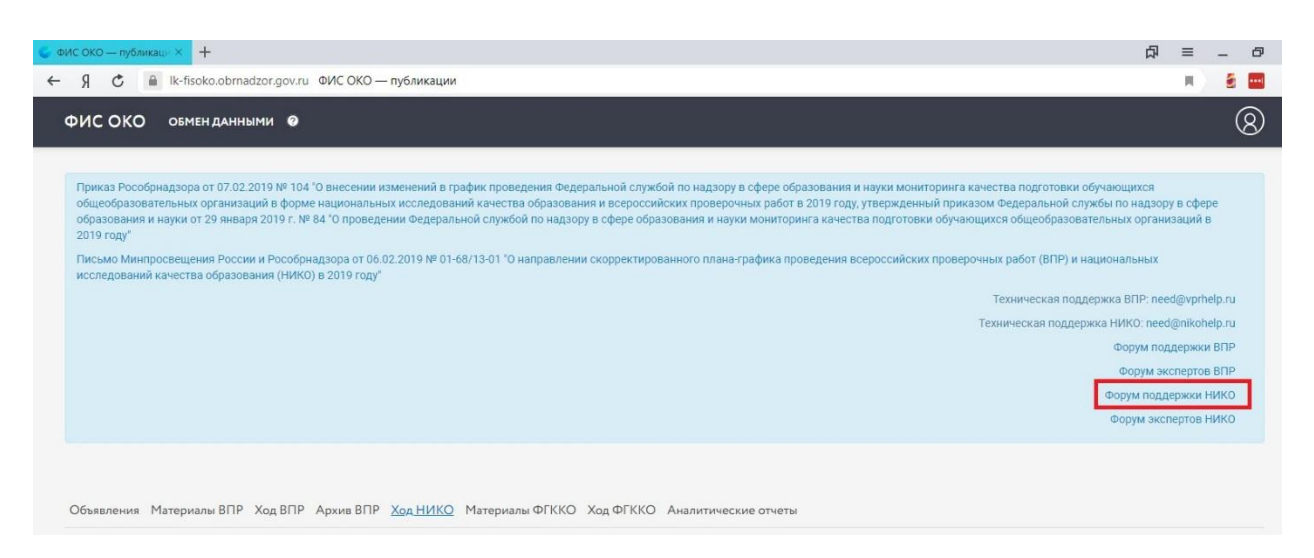

*Рисунок 4. Размещение «Форума поддержки НИКО»*

Каждый организатор может задать вопрос и получить ответ, каждый вопрос и ответ на него доступны для просмотра всем организаторам (рис.5).

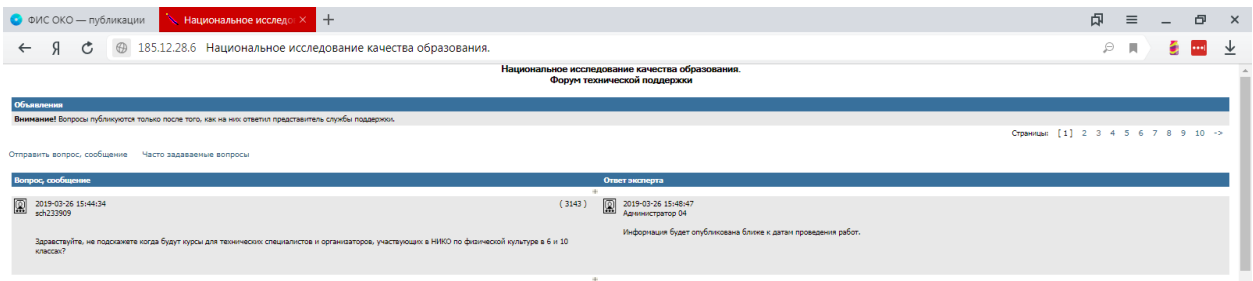

Рисунок 5. *Форум поддержки НИКО*

Также доступен «Форум экспертов НИКО», обеспечивающий консультирование экспертов исследования по оцениванию практических заданий посредством ФИС ОКО (рис.6).

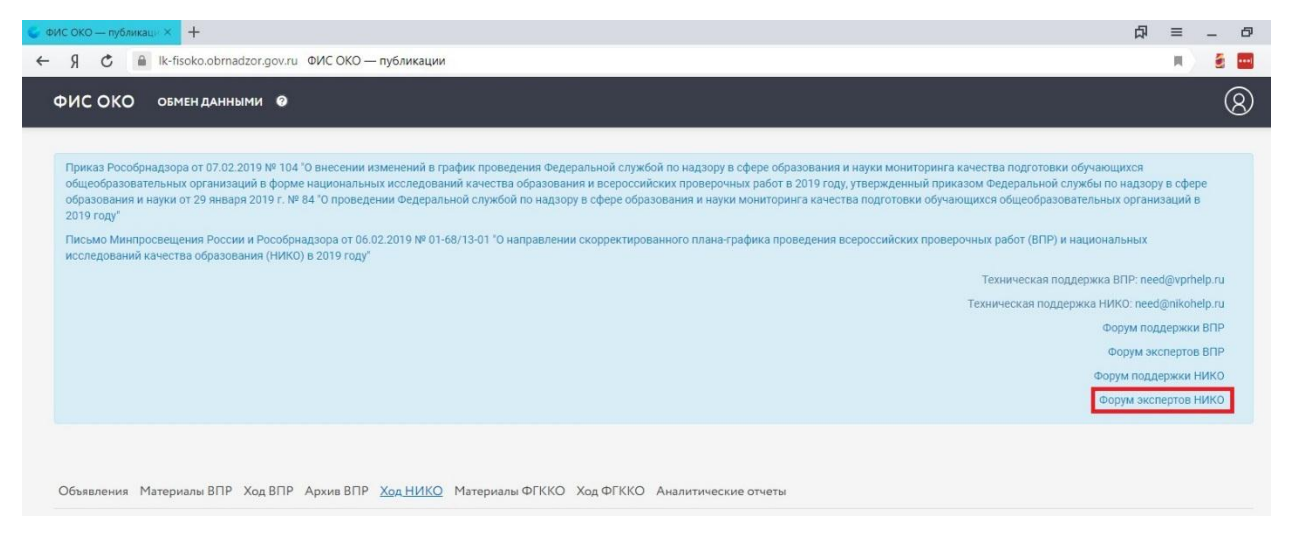

*Рисунок 6. Размещение «Форума экспертов НИКО»*

Каждый эксперт может задать вопрос и получить ответ, каждый вопрос и ответ на него доступны для просмотра всем экспертам (рис.7).

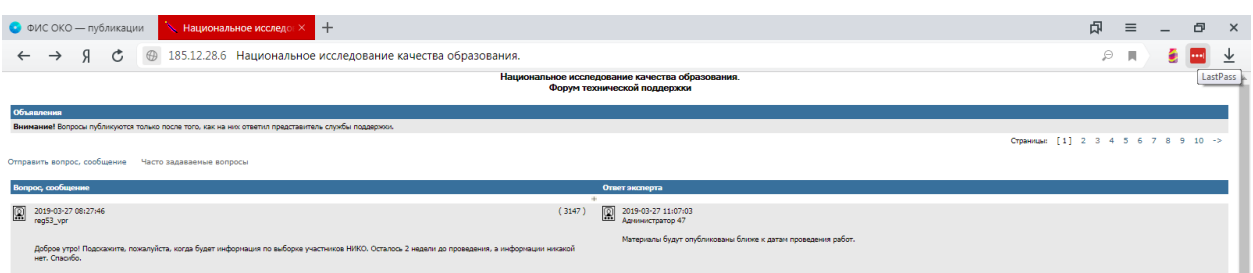

Рисунок 7. *Форум экспертов НИКО*